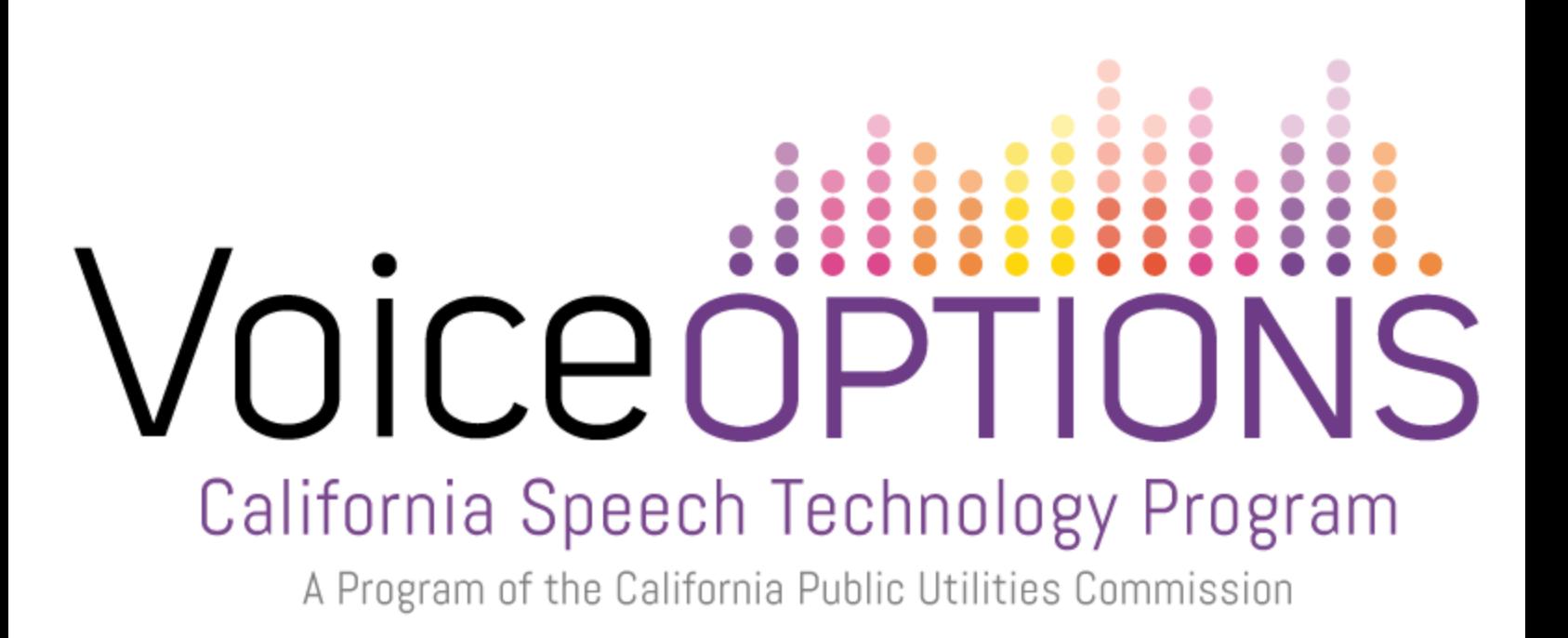

# **Predictable for iPad Quick Reference Guide**

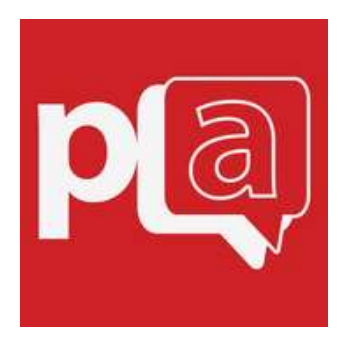

Provided by CTEC, Communication Technology Education Center [supportedlife.org/ctec](http://supportedlife.org/ctec/)

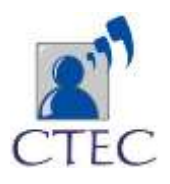

# **Getting Started**

## Navigation Bar

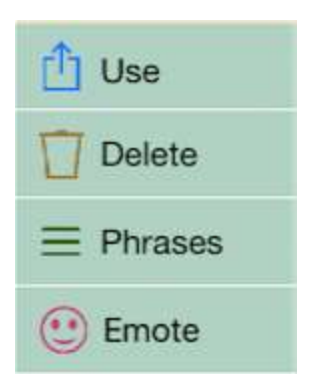

1. **Use:** By tapping **use**, a pop up menu opens with 12 options, including the following:

- **Add Phrase:** Opens edit mode, and places the phrase from the message window into the text section.
- **Email:** Places the phrase from the message window into email if email is enabled through settings.
- **Favorites:** Adds the phrase from the message window into the favorites category in phrases.
- **History:** Opens a list of the most recently spoken phrases.

2. **Delete:** Opens a pop-up menu that gives three options to delete from the message window: Delete letter, Delete word, and Delete all.

3. **Phrases:** Opens a list of category where various phrases are saved. It will only display phrases in the navigation bar if the keyboard is open. If the phrases are open, then it will display the button keyboard.

4. **Emote:** Opens a pop-up window with various emotions that will speak when tapped, and at speak at the end of the message when tapped.

## Write Pad

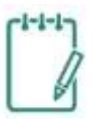

To access the write pad, tap the green clipboard icon. This gives the user the ability to write out words.

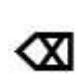

Erases what was written

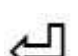

Sends what is written to the message window

## Categories and Phrases

#### **How to add a category**

1. Tap phrases to open the phrases section

2. Tap the green plus sign (depending on how many categories you have, you may need to swipe left to go to the next page of categories)

- 3. Edit mode will open
- 4. Type a category name.

5. Pictures can be taken from camera by pressing **take from camera**, from the iPad's photo library by pressing **choose from library**, or from a preloaded set of images by pressing **choose from predictable library.** 

6. Press Predictable in the upper left hand corner, and a pop-up window will appear that will ask if you want to save the category.

7. Press yes

#### **How to add a new phrase**

- 1. Open any category of phrases.
- 2. Scroll to the bottom and tap **Add a new phrase**

## **How to edit an existing phrase**

- 1. Open any category of phrases.
- 2. Tap this icon in the right hand corner
- 3. Tapping on the phrase will open edit mode.

4. If you tap on the red circle to the left of the phrase, it will delete the phrase.

#### **Settings**

To open the settings tap the gear icon

To exit out of the settings, tap **Predictable** in the left hand corner

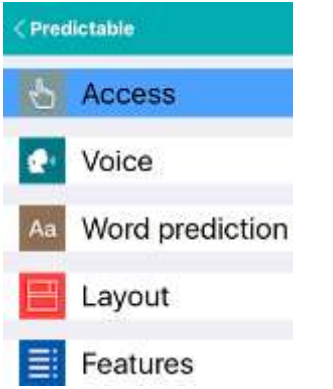

## **How to change the voice**

- 1. Tap **voice** in the left-hand column of options
- 2. Tap **Voice Selection**
- 3. Tap **Nuance** to open a list of available voices.
- 4. To select a voice, tap the name of the voice.
- 5. Some voices may need to be downloaded by tapping the download icon  $\mathbb{Q}$

## Backing Up

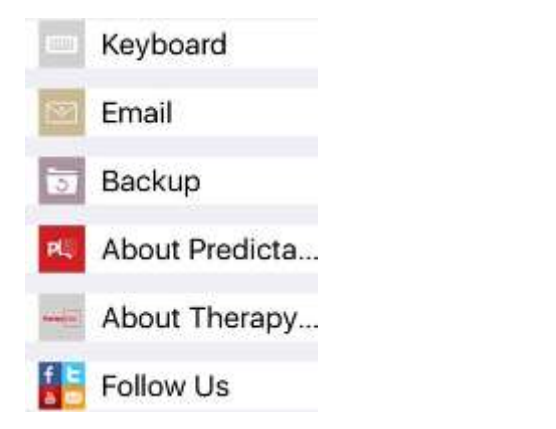

- 1. Open **settings** by tapping the gear icon
- 2. Tap **Backup** in the left hand bar

3. Enter a name for the backup in the **Backup Name** bar

4. Tap **Save**

5. To send a copy of the backup file via email tap the mail icon (file must be under 20MB)

6. To save the backup file to your Dropbox account (you must already have a

Dropbox account and have Dropbox installed on your iDevice) tap the Dropbox icon.

7. To restore a backup file that you have saved in Dropbox tap "Backup From Dropbox". (C) Backup From Dropbox

8. To restore the data in predictable from a previous backup file, tap the anticlockwise.  $\bigcirc$ 

# **Resource**

For more information about Predictable visit: [www.therapy-box.co.uk/assistive](http://www.therapy-box.co.uk/assistive-technology/apps/pa-english.php)[technology/apps/pa-english.php](http://www.therapy-box.co.uk/assistive-technology/apps/pa-english.php)